#### **Instructions to Access Ariba**

#### **Supplier Profile**

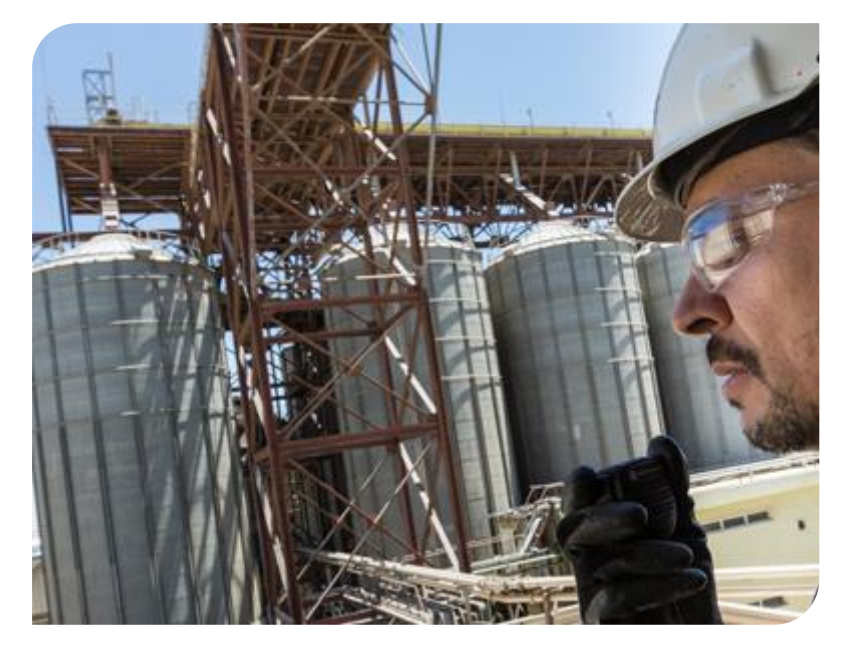

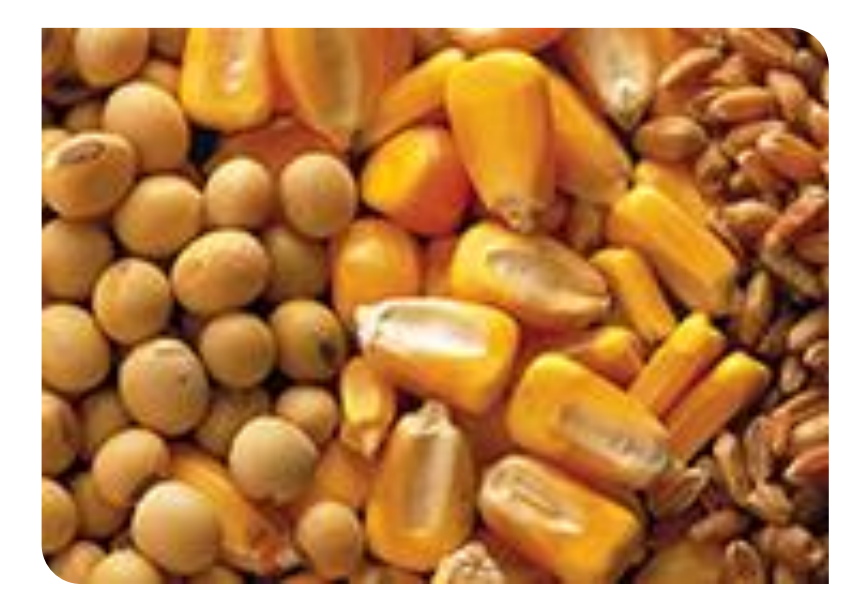

**Receiving Invitation and Registering your Company Profile**

#### **eSourcing Solutions**

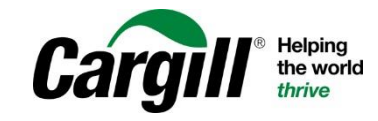

CONFIDENTIAL. This document contains Cargill Confidential information. Disclosure, use or reproduction outside Cargill or inside<br>Cargill, to or by those who do not have a need to know is prohibited. © 2019 Cargill, Incorpo

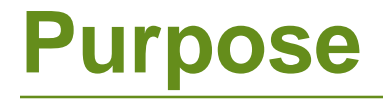

Welcome,

This instruction guide has been created by Cargill for your reference as you respond to our sourcing events.

For additional assistance (Ariba technical issues) please contact:

United states and Canada (toll free) : 1 866 218 2155 United Kingdom (freephone) : 0800 358 3556 Europe : +44 20 7187 4144; Asia: +65 6311 4745 All other locations, call +1 412 222 6153

Sincerely,

Cargill Strategic Sourcing & Procurement

## **Invitation to the Event**

**You will receive an email invitation from Cargill, indicating who from your company has been invited to participate in the bidding event.**

If not found check your "spam" (Junk Mail)

You must click the link "Click Here" to enter the event.

If you are not the correct person to respond to this bid, please contact the Cargill Sourcing Manager to inform us of the correct individual.

#### ARIBA

Welcome,

Cargill has registered you on their Ariba Spend Management site and invited you to participate in the following event: TEST Sourcing Event TEST. The event starts on Tuesday, May 31, 2016 at 3:53 PM, Central Daylight Time and ends on Friday, June 3, 2016 at 6:00 PM, Central Daylight Time.

Click Here to access this event. You must register on the Ariba Commerce Cloud or log in using your existing Ariba Commerce Cloud account username and password before you can access this event.

NOTE: This link is only valid for 30 days. Make sure to register on the Ariba Commerce Cloud before the link expires. After you register on the Ariba Commerce Cloud, you can no longer use this link.

If you have guestions about this event, contact Freesia Carlson via telephone at or via e-mail at @cargill.com.

If you do not want to respond to this event, Click Here. You must register on the Ariba Commerce Cloud or log in using your existing Ariba Commerce Cloud account username and password before you can indicate that you do not want to respond to this event.

We look forward to working with you!

Thank You.

Cargill

Cargill sourcing site, Event Doc722551075: TEST Sourcing Event TEST, Realm: cargill, Message Id: MSG32629935, **Click Here** 

# **Supplier Login Page**

#### Welcome, Sowjanya

Have a question? Click here to see a Quick Start quide. Welcome to the Ariba Network. Cargill has invited you to a sourcing event. New to the Ariba Network? Sign up to register your user account. Sign up Already have an account? Log in **Returning Users :**

> You have previously used this profile to answer a Cargill bid. You will automatically be directed to the login page pictured beside. After login, skip to Section 2 of this instruction guide:

#### **First-Time Users :**

If you are a first-time user of Ariba, you must create your user profile. Click "Continue" to do this. Note: this is appropriate for any individual who is new to Ariba, regardless of whether or not your company has used Ariba before. Even if you have a profile, if you have not previously used that profile to respond to a Cargill event, you should Continue to create new.

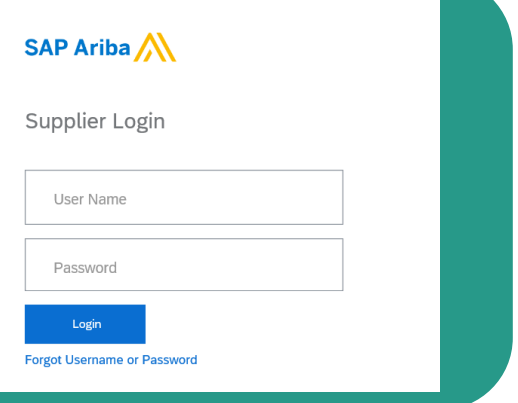

## **Basic Company Information**

As being an first time user after clicking on "Sign up" below page will open.

Kindly update your basic company information

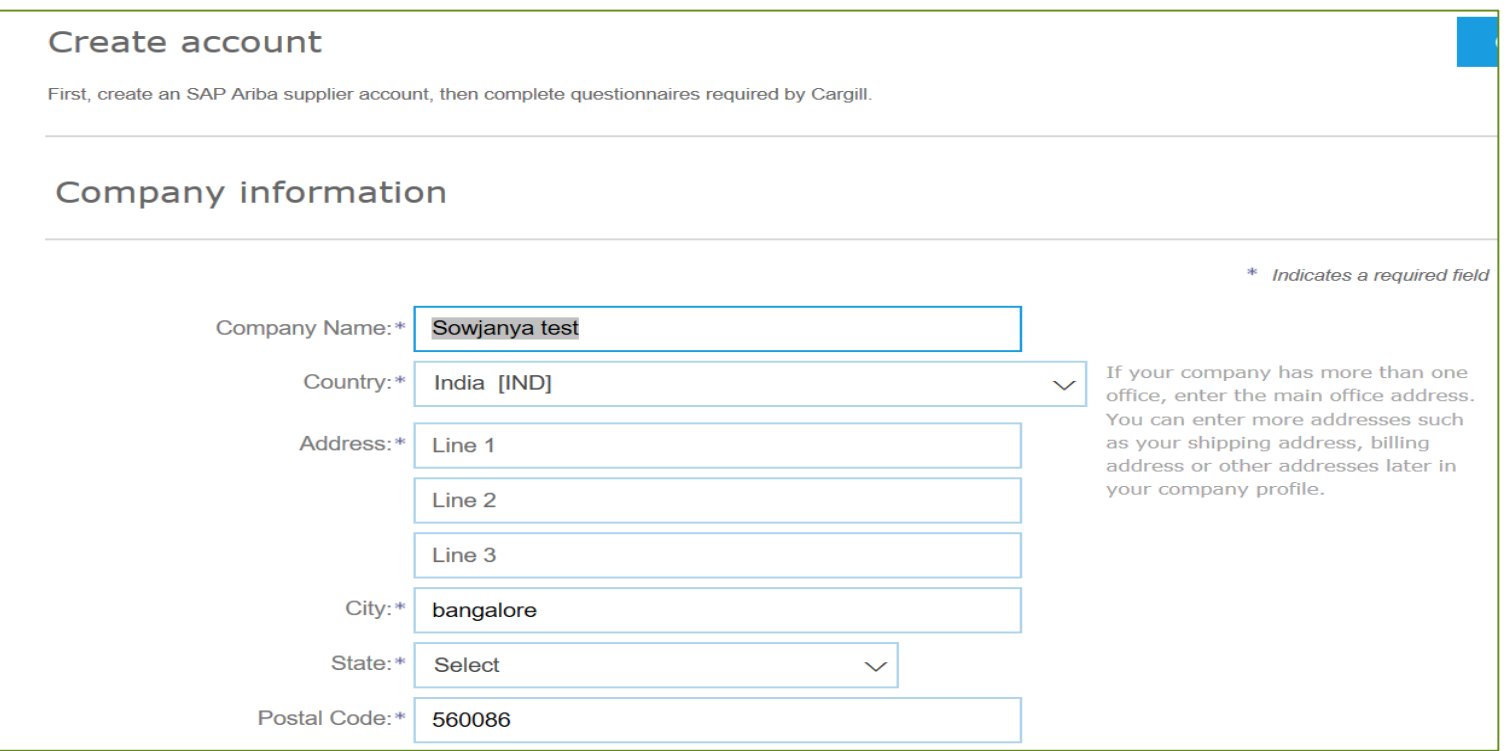

## **User Profile**

After the Basic Company Information is complete, first-time users must activate their user profile.

**"Complete all personal information requested.**

**Questions marked with \* are mandatory"**

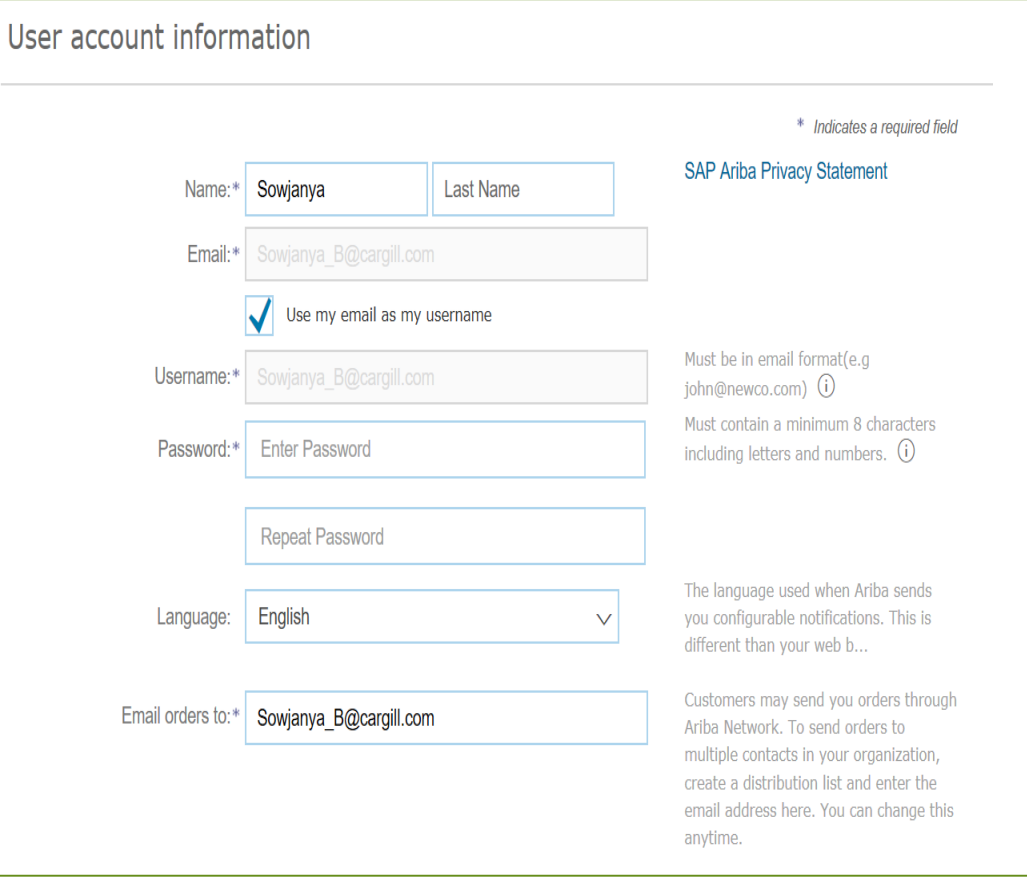

6

#### **Terms of Use and Ariba Privacy Statement**

After user information is complete, you are required to agree for both terms mentioned below.

Check both the box and click "Create account and continue"

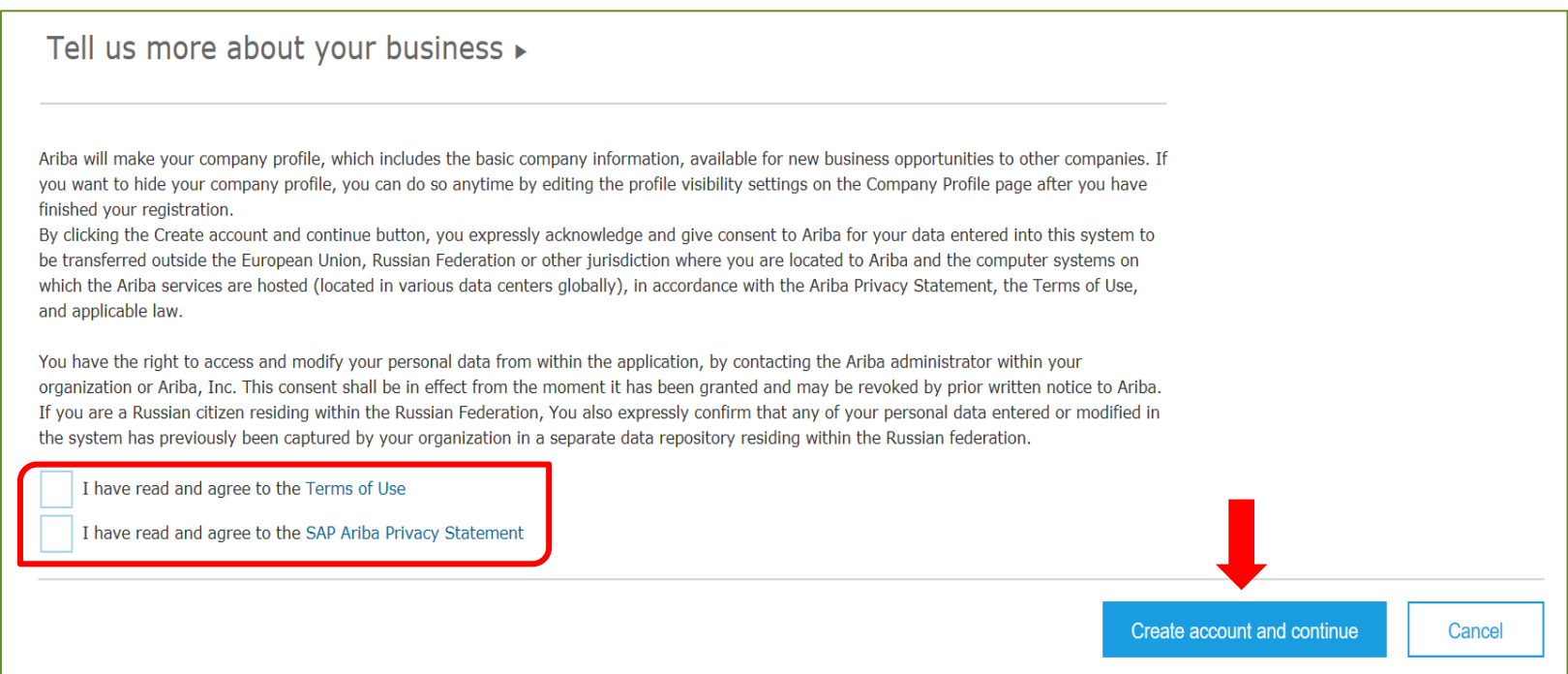

7

### **Company Profile**

After Completing the user profile and agreed for terms you will be moved into Company profile as shown below.

You should click on tab below to update the company information

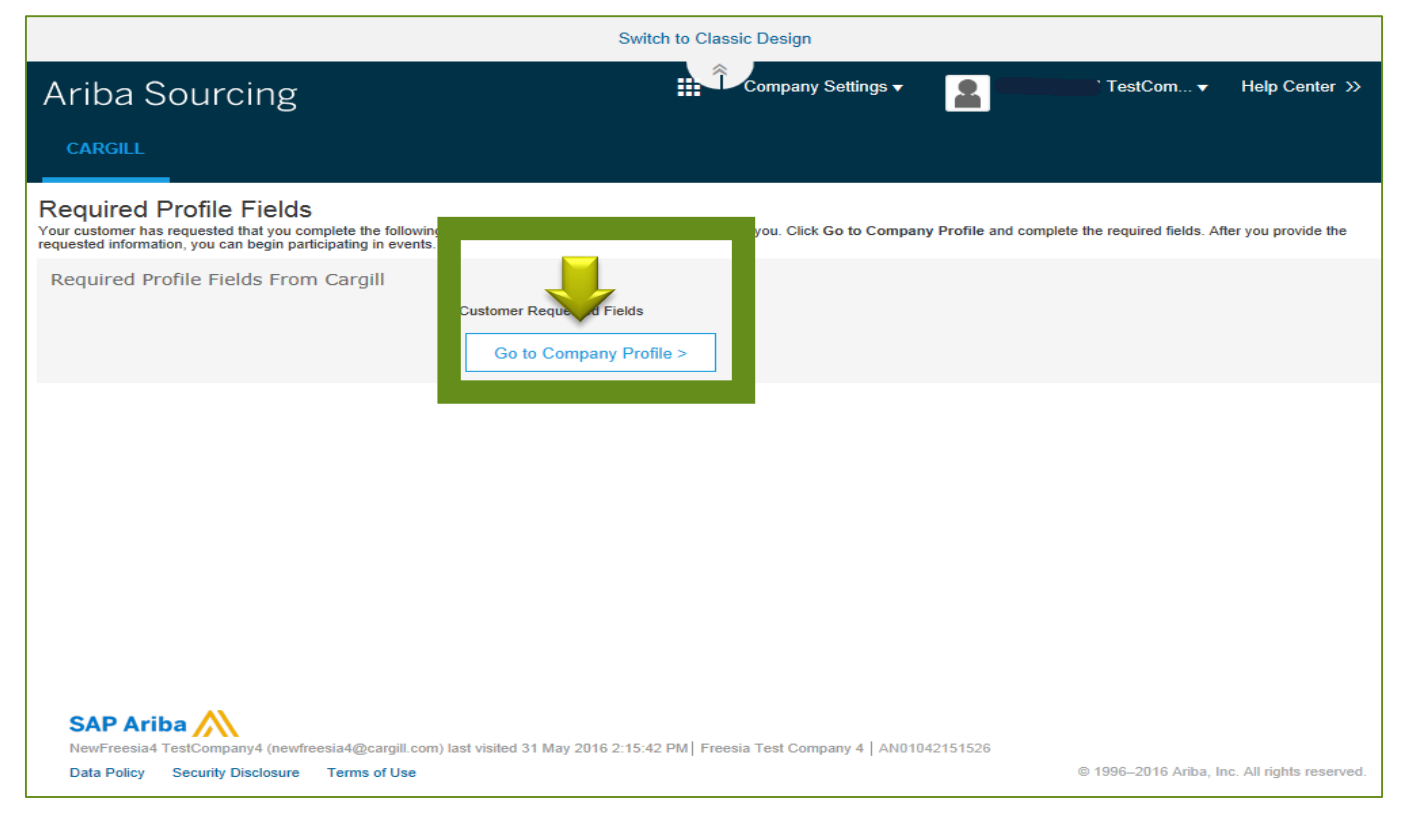

8

# **Company Profile Questionnaire**

In the Company Profile, you will see a popup window for Cargill Requested Profile.

Please complete the questionnaire to the best of your ability. This is to provide Cargill with the general profile of your company.

**Questions marked with \* are mandatory. If not filled you will not be able to access the event.**

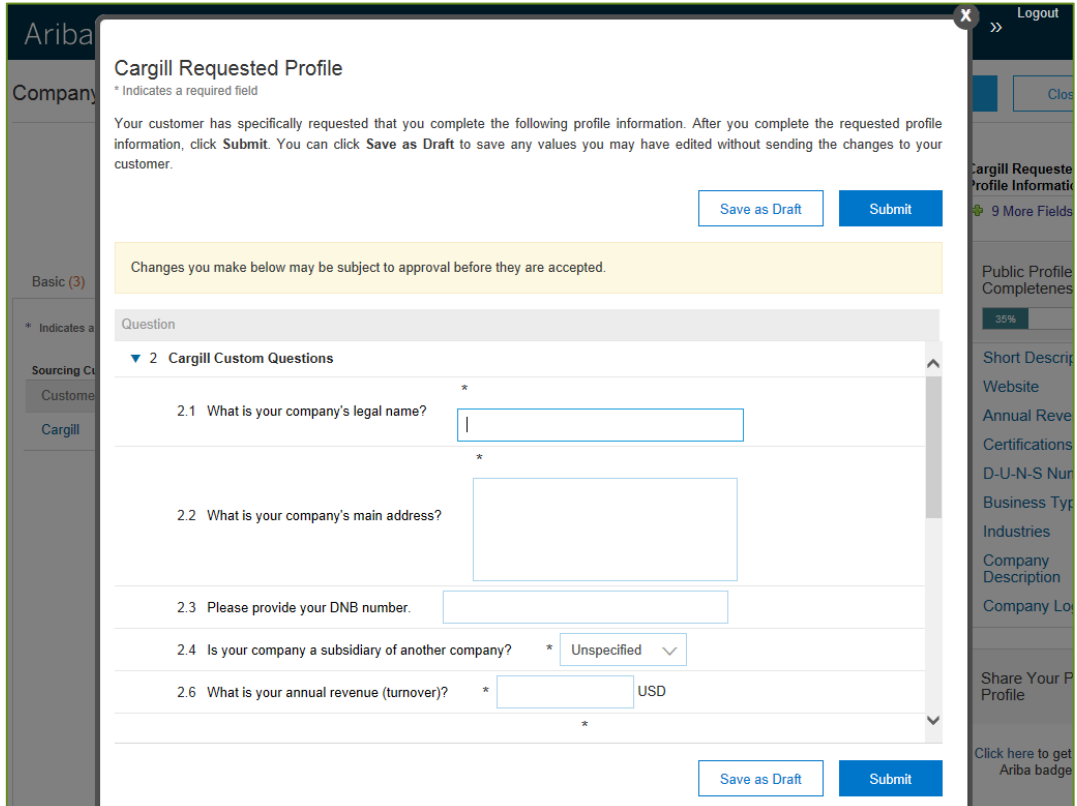

# **Company Profile Questionnaire**

1) When you click "Submit", the green message will appear to confirm successful submission.

You must have successful submission of this Profile Questionnaire in order to continue to the bidding event.

2) You may now Close the popup.

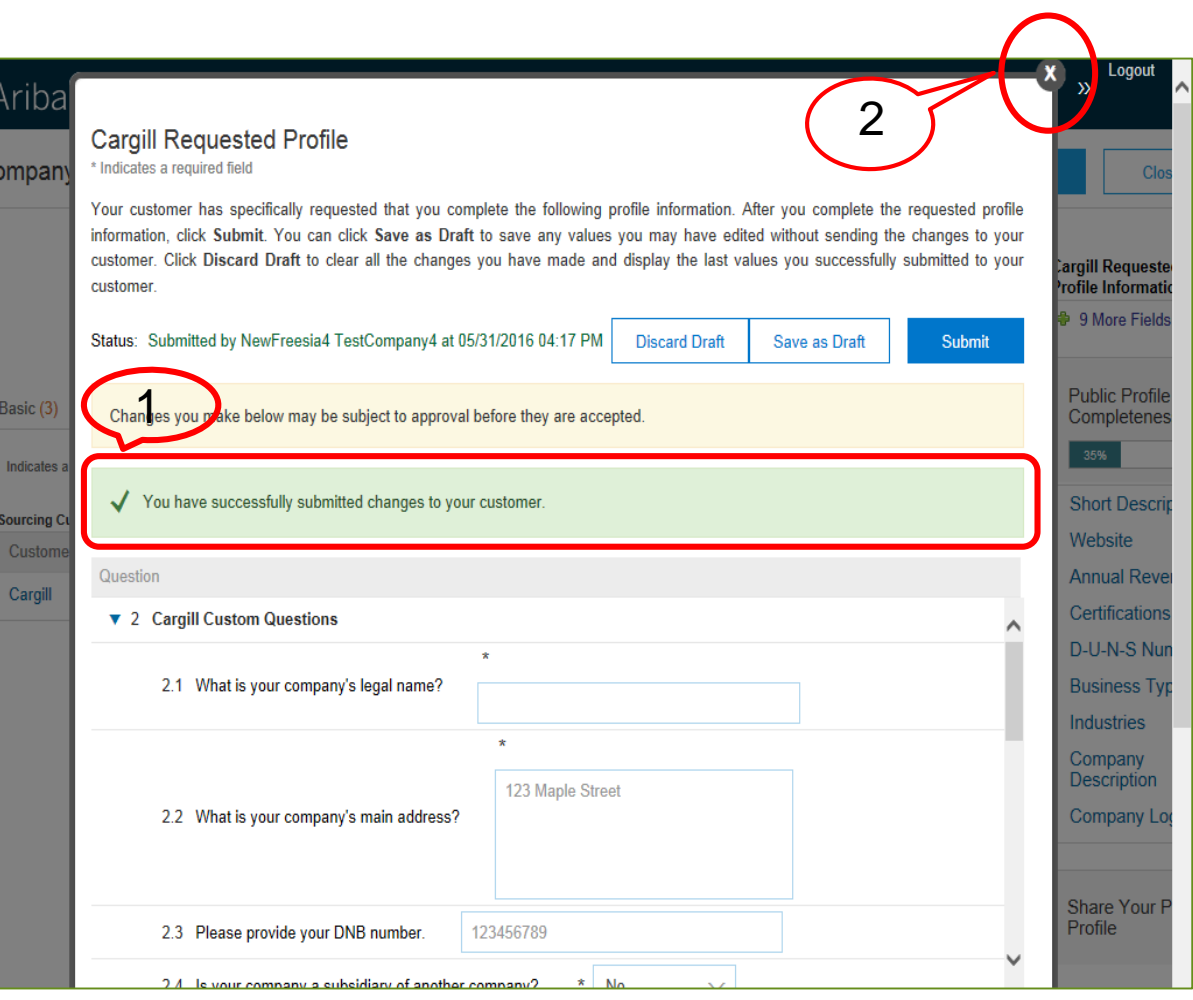

# **Company Profile Questionnaire**

After closing the **Profile Questionnaire** you will see this pag

1) In your Sourcing Customer list it may show "Incomplete" Cargill. Once you d on Save it will show complete.

2) Close the Compa Profile section.

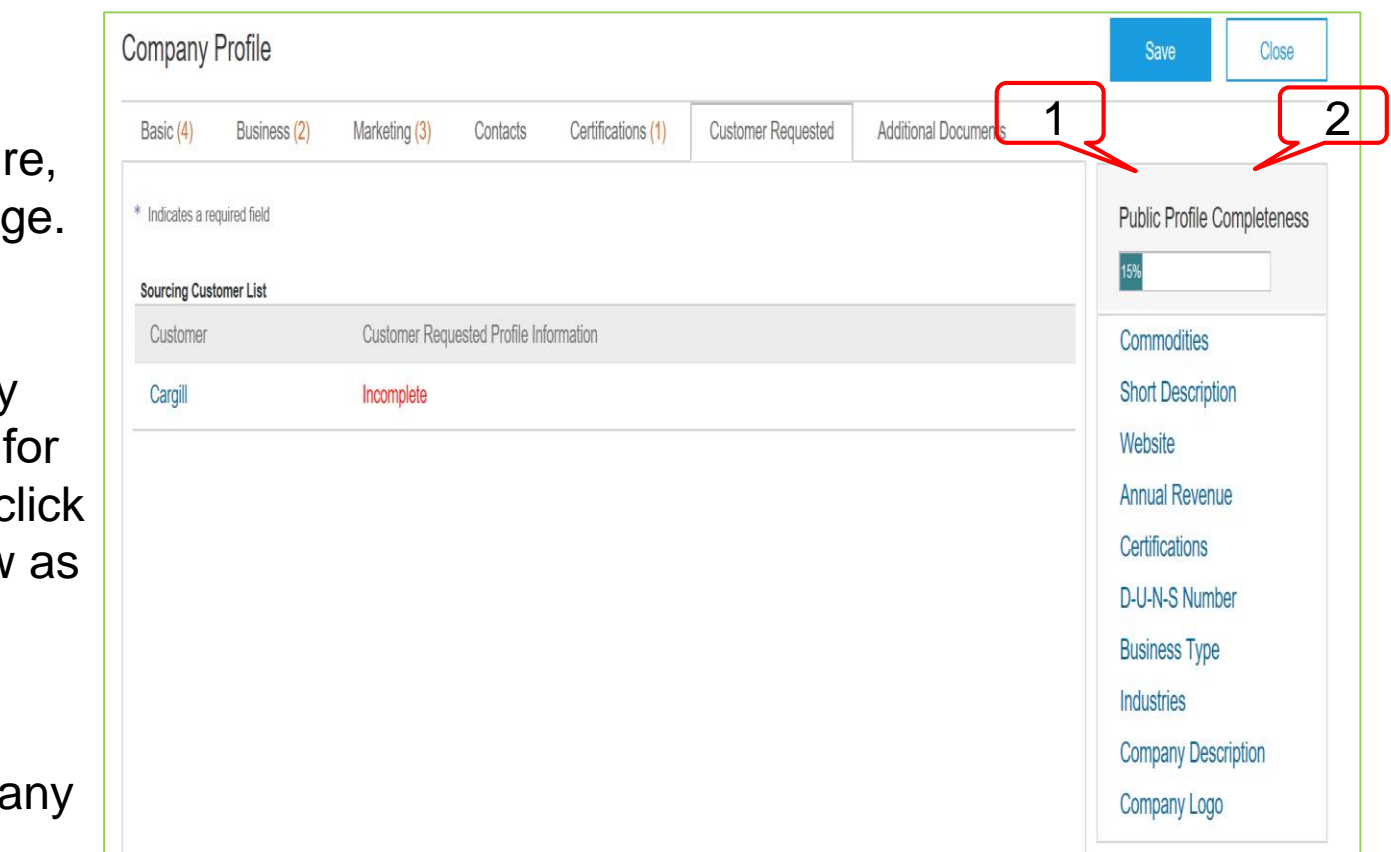

### **Ariba Home Page**

After completing the Company Profile questionnaire you will be moved into the Ariba Network page. Move to Ariba Proposals & Questionnaires page in order to see event's list.

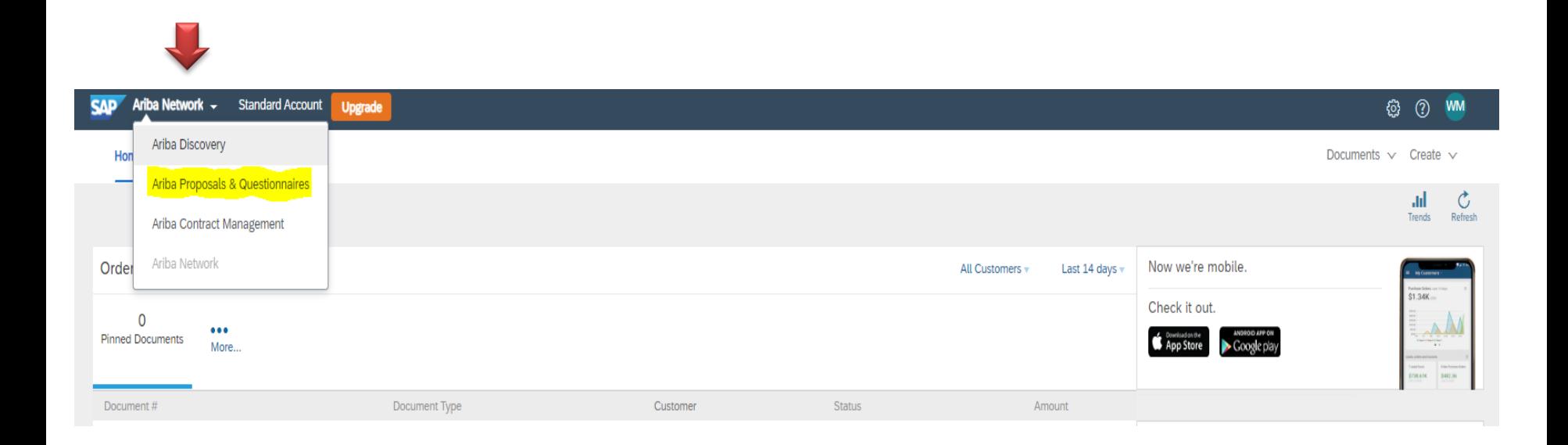

### **List of Events**

In your List of Events, you may view all events which you have been invited to – both Open events and ones previously completed.

Choose the Cargill event which you plan to respond to.

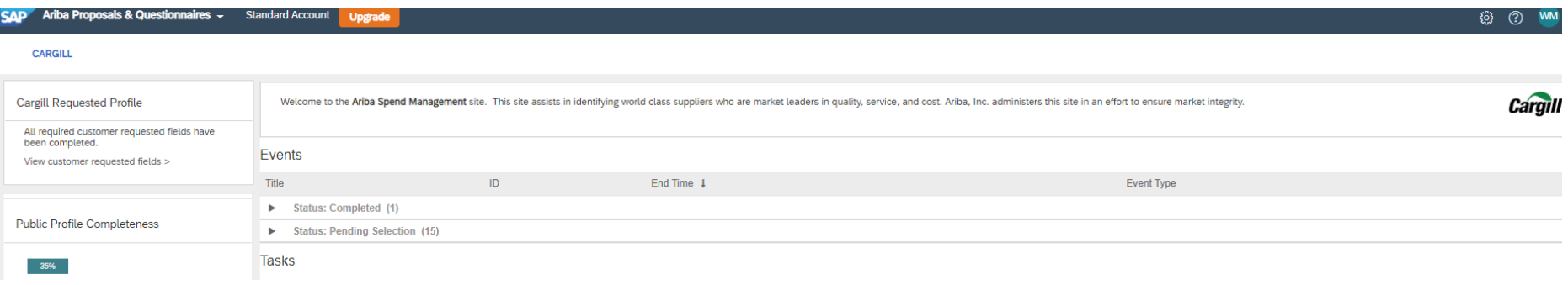

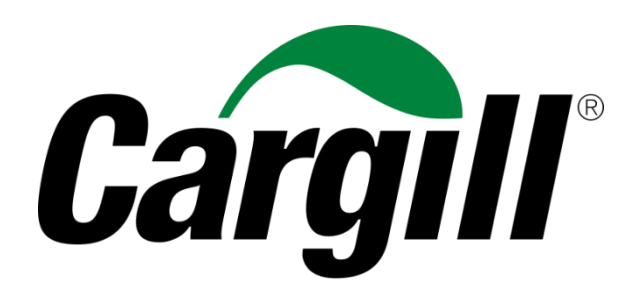

Helping the world thrive

© 2019 Cargill, Incorporated. All rights reserved.